## **How to Import Blocked Senders and Safe Sender Lists from ProofPoint to Microsoft 365**

To transfer block/safe lists from your personal ProofPoint to Microsoft 365, please refer to the steps below for your reference!

## **Exporting Blocked Senders/Safe Senders lists to a Notepad document:**

- 1. Log in manually a[t https://00325001.pphosted.com:10020](https://00325001.pphosted.com:10020/)
- 2. Enter your email address and password
- 3. Click Lists at the bottom left of the page
- 4. Click Blocked Senders, then highlight and copy all the emails within your Blocked Senders list
	- a. You can highlight all the emails that are in your Blocked Senders list by clicking and dragging your mouse from the top of the list down to the bottom
	- b. Afterwards, right click on the highlighted emails, then select Copy

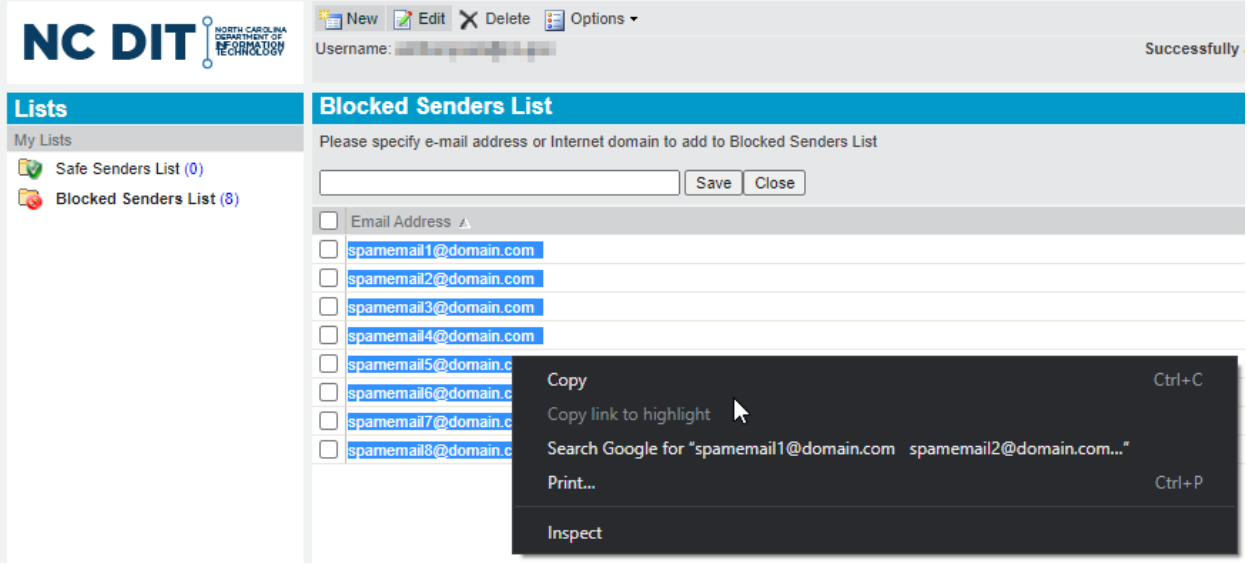

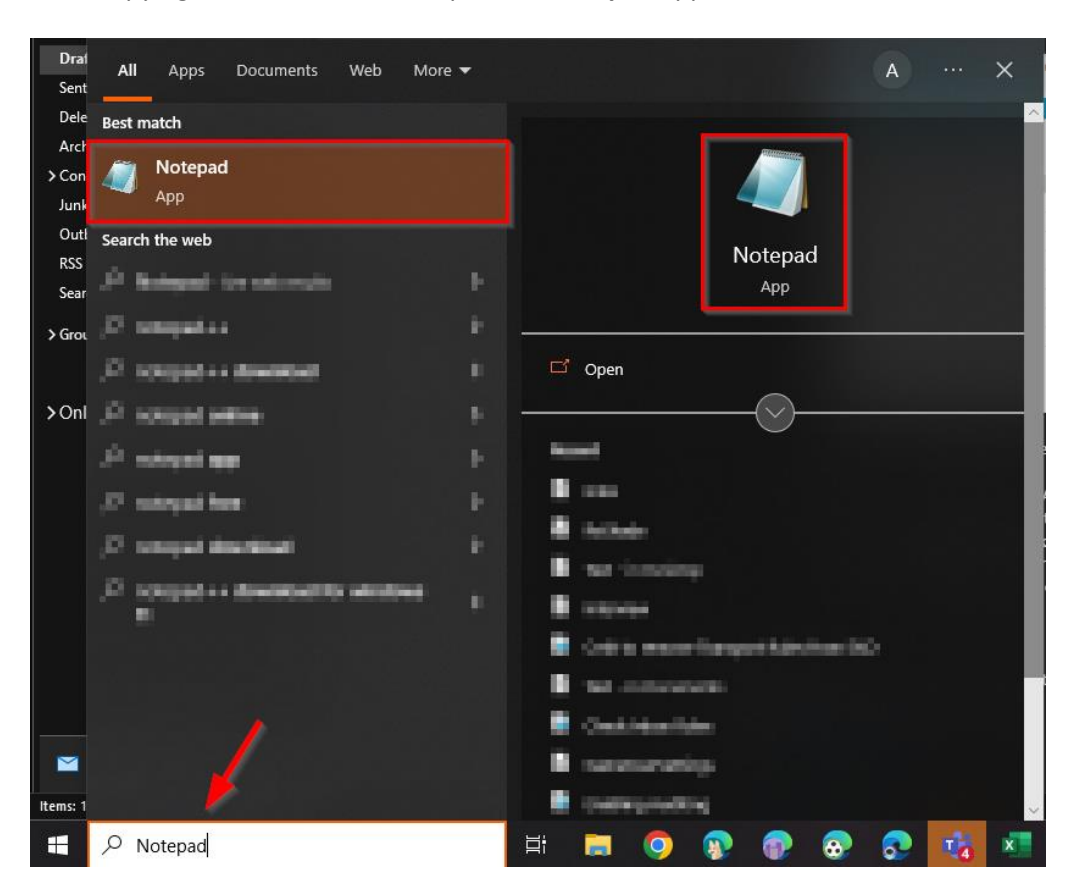

5. After copying the blocked emails, open the **Notepad** application via Windows Search

6. On the Notepad application, **right click** on the blank document, then select **Paste**

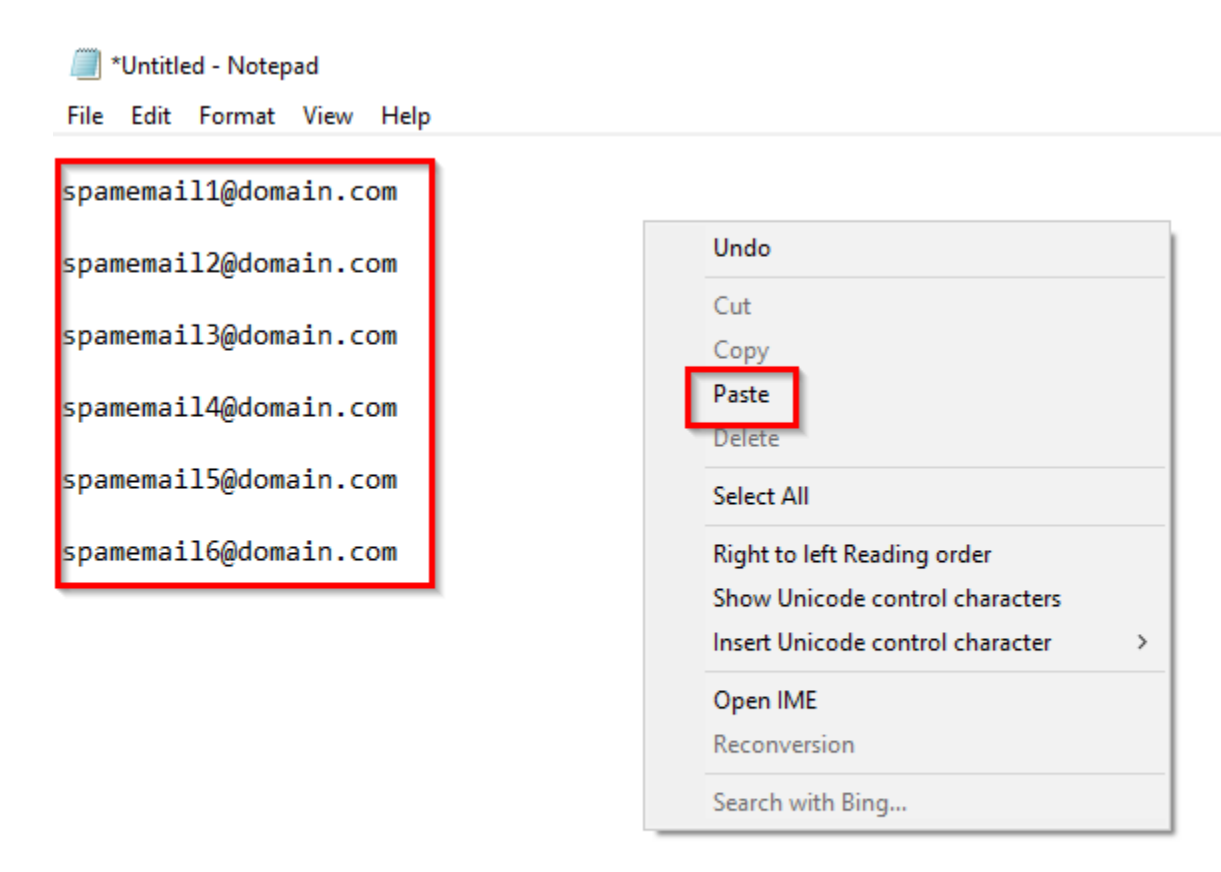

7. Next, select **File > Save as**, and name the file **Blocked Senders List,** then save the file somewhere accessible for later!

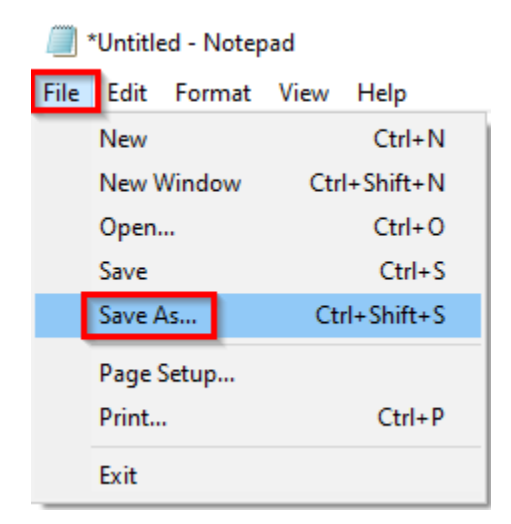

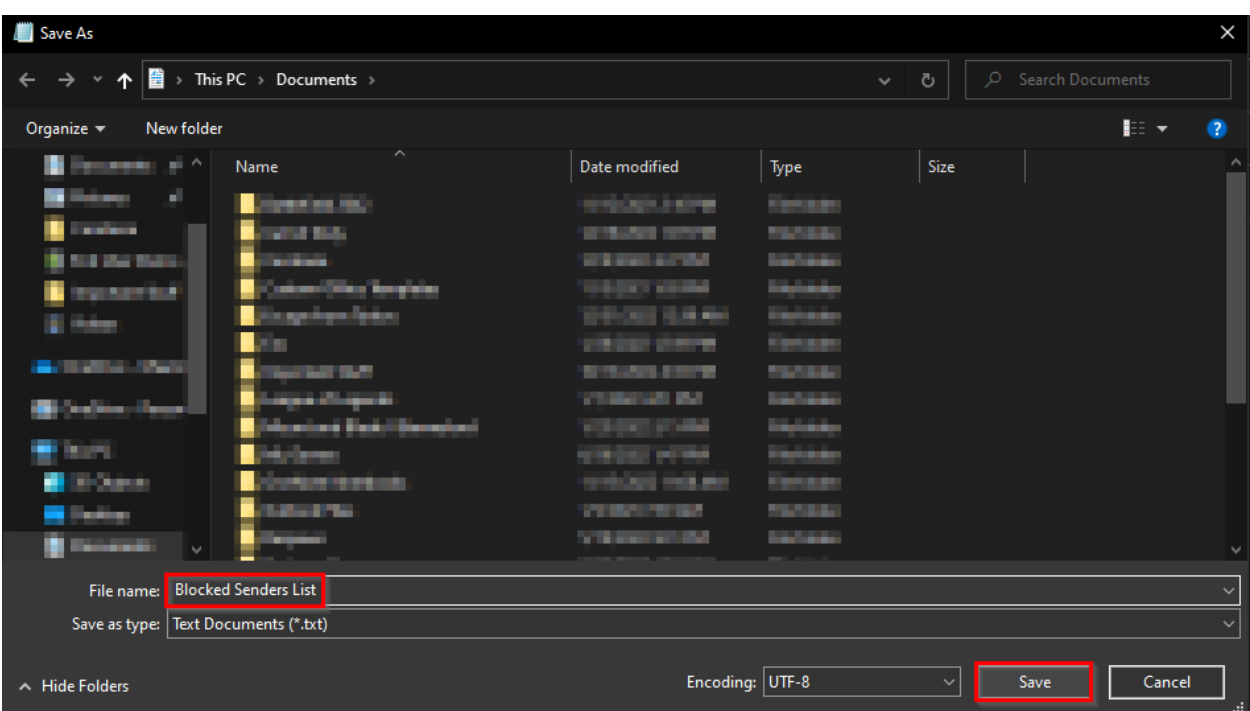

- 8. You can then repeat the same steps for your Safe Senders List!
	- a. **IMPORTANT** \*\*\* Keep in mind, we do not recommend using email overrides (Safe Senders Lists) since exceptions to spam filtering **CAN open up your organization to attacks** and **INCREASE security risk** regardless of Microsoft Defender's security coverage**! \*\*\*** 
		- i. More info about this here[: https://learn.microsoft.com/en-us/microsoft-](https://learn.microsoft.com/en-us/microsoft-365/security/office-365-security/create-safe-sender-lists-in-office-365?view=o365-worldwide)[365/security/office-365-security/create-safe-sender-lists-in-office-](https://learn.microsoft.com/en-us/microsoft-365/security/office-365-security/create-safe-sender-lists-in-office-365?view=o365-worldwide)[365?view=o365-worldwide](https://learn.microsoft.com/en-us/microsoft-365/security/office-365-security/create-safe-sender-lists-in-office-365?view=o365-worldwide)

## **Importing Blocked Senders Lists to Outlook Desktop App!**

- 9. Navigate to the Outlook Desktop (ODA) App
- 10. Under the **Home** panel, select the button marked as **Junk**.

11. In the drop down, select **Junk E-mail Options**

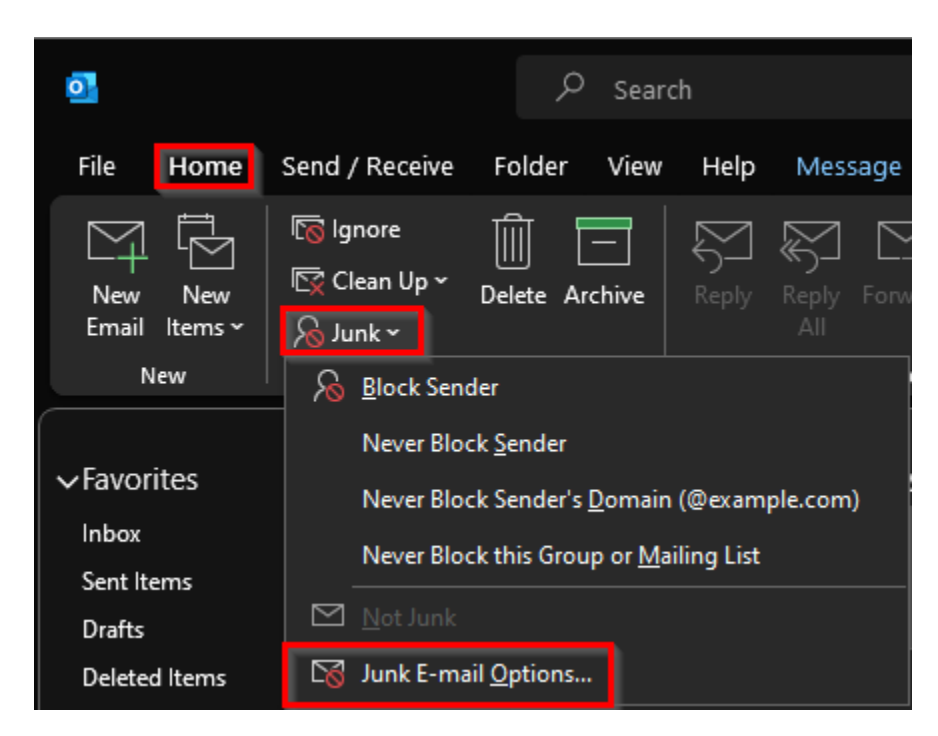

- 12. In the **Junk Email Options** window, select the **Blocked Senders** tab
- 13. Select **Import from File,** then locate the previously created Blocked Senders List document, select it, then click on the **Open** button

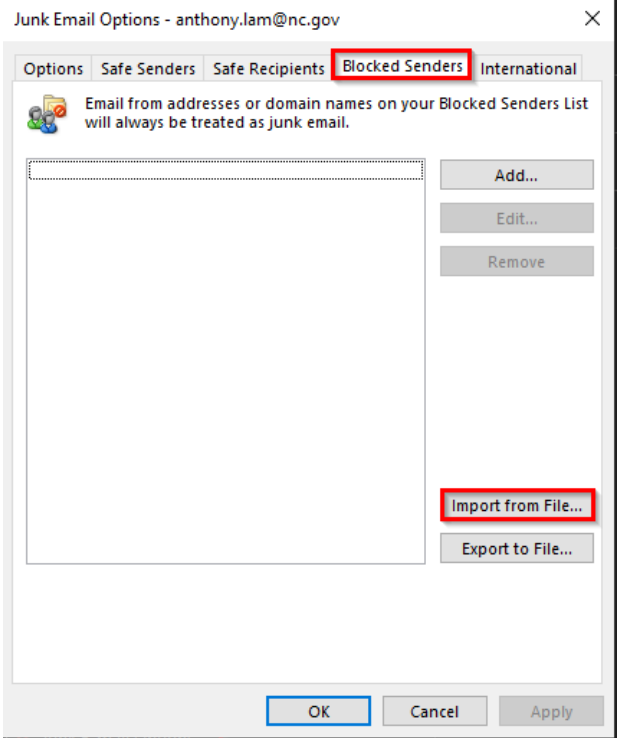

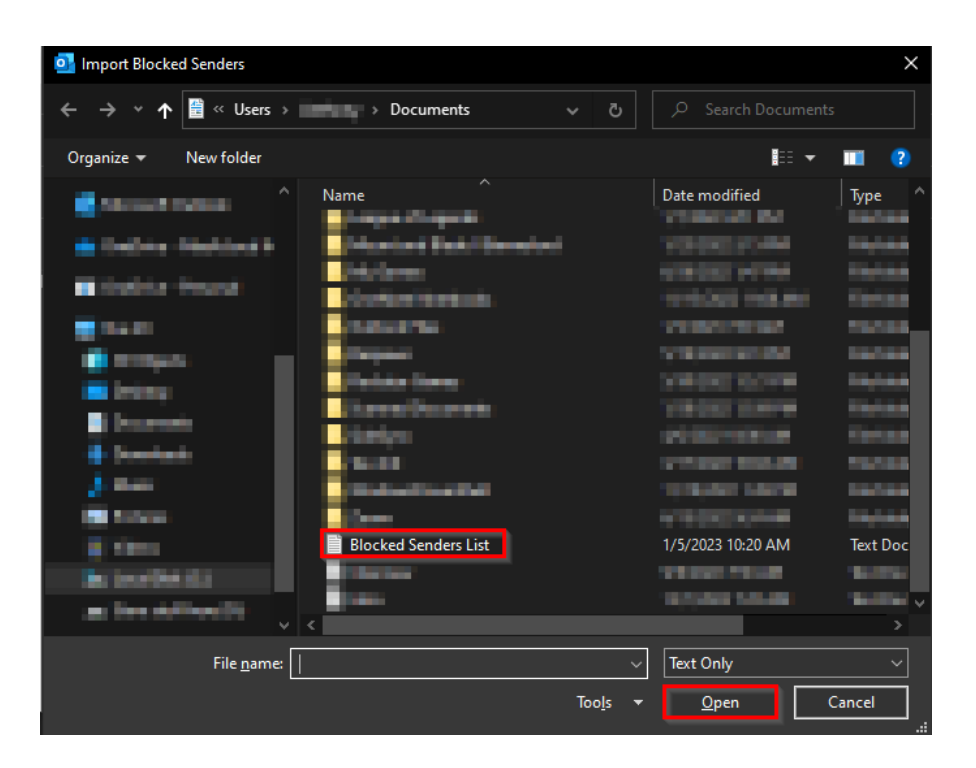

14. After clicking on the **Open** button, your Blocked Senders List should now populate within Outlook, to which you can then finalize the import by selecting the **OK** button!

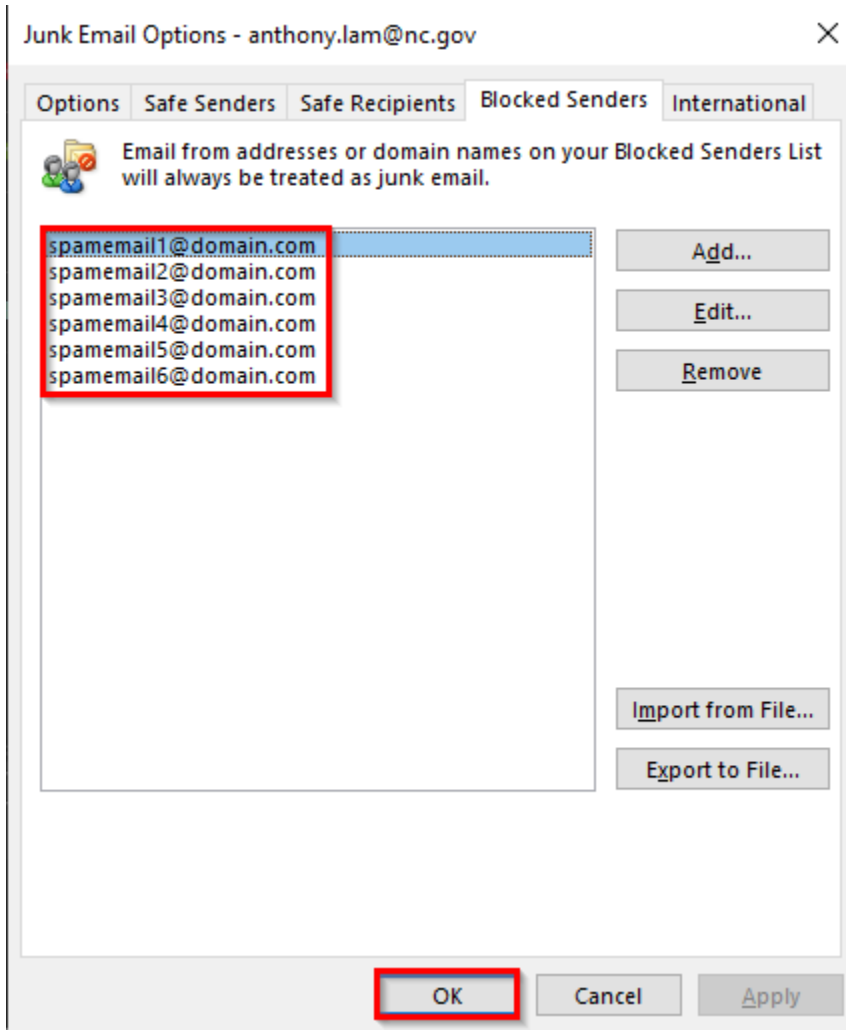

15. You can then repeat the above steps for the Safe Senders List!

- a. **IMPORTANT** \*\*\* Keep in mind, we do not recommend using email overrides (Safe Senders Lists) since exceptions to spam filtering **CAN open up your organization to attacks** and **INCREASE security risk** regardless of Microsoft Defender's security coverage**! \*\*\*** 
	- i. More info about this here[: https://learn.microsoft.com/en-us/microsoft-](https://learn.microsoft.com/en-us/microsoft-365/security/office-365-security/create-safe-sender-lists-in-office-365?view=o365-worldwide)[365/security/office-365-security/create-safe-sender-lists-in-office-](https://learn.microsoft.com/en-us/microsoft-365/security/office-365-security/create-safe-sender-lists-in-office-365?view=o365-worldwide)[365?view=o365-worldwide](https://learn.microsoft.com/en-us/microsoft-365/security/office-365-security/create-safe-sender-lists-in-office-365?view=o365-worldwide)